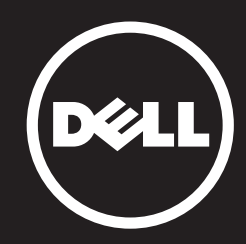

# 使用手冊

Dell™ WM713 無線觸控滑鼠

#### 本文件內的資訊若有變更,恕不另行通知。 © 2013 Dell Inc. 保留所有權利。

未經 Dell Inc. 書面許可, 嚴格禁止以任何方式重製這些資料。 本文中使用的商標: Dell™ 及 DELL 標誌為 Dell Inc. 的商標;Microsoft® 及 Windows 開始按鈕標誌為 Microsoft Corporation 在美國及/或其他國家的商標或註冊商標。

本文件中的其他商標及商品名稱,可能用於指涉主張該商標及名稱的實體或其產品。 Dell Inc. 對於非其擁有的商標與商品名稱不擁有任何專有權益。

#### 2013 - 05 Rev. A00

#### 限制及免責聲明

本文件內含的資訊,包括所有說明、注意事項及法規核准與認證,皆係由供應商所提供,並 未經過 Dell 獨立驗證或測試。 Dell 對於因遵循或未遵循這些說明而導致之損害概不負責。

關於本文件內提及之特性、功能、速度或合格性之所有聲明或主張,皆係由供應商提出,並 非由 Dell 提出。 Dell 特別聲明,其對任何此類陳述之準確性、完整性或具體性概不負有知 情責任。 有關此類聲明或主張的所有問題或評論均應直接洽詢供應商。

#### 出口法規

客戶承認,此等產品,包括技術與軟體,均受美國 (「U.S.」) 的海關及出口管制法律和法規 所約束,且可能受製造及/或接收產品之國家的海關與出口法律和法規所約束。 客戶同意遵 守這些法律和法規。 此外,美國法律規定,此類產品不得以出售、租用或以其他方式移轉 給受限制的最終使用者或國家。 另外,產品不得以出售、租用或以其他方式移轉給從事與 大規模殺傷性武器有關之活動的一般使用者,亦不得提供其使用;此等活動包括但不限於核 子武器、核子材料、核子設施、飛彈或飛彈投射支援及生化武器的設計、研發、生產或使 用。

## Contents

## 設定

為 Dell WM713 無線觸控滑鼠充電 安裝 Dell WM713 無線觸控滑鼠軟體 配對 Dell WM713 無線觸控滑鼠 進行 Dell WM713 無線觸控滑鼠設定

## 功能

上視圖 後視圖 捷徑手勢

## 疑難排解

## 規格

一般 電氣 實體特性

環境 藍牙 3.0 無線

## 法規資訊

保固

法規

認證

## 返回目錄頁

## 設定

## 系統需求

• Microsoft Windows 8/7

## 包裝盒的內容物

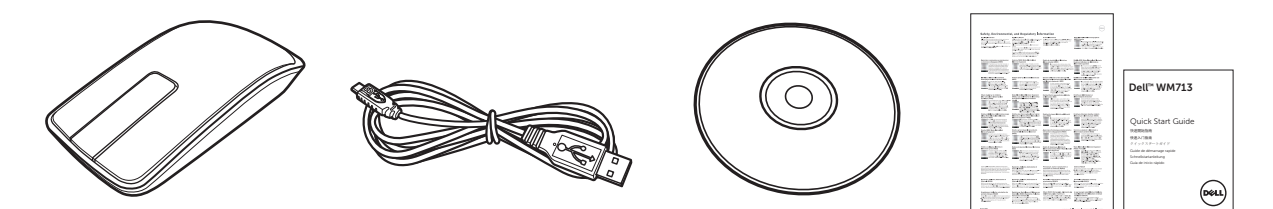

- 一只無線滑鼠
- 一條 USB 線
- 光碟
- 產品文件

注意: 滑鼠隨附之文件可能會因地區而有所不同。

## 為 Dell WM713 無線觸控滑鼠充電

■ 注意: 第一次使用本觸控滑鼠之前,必須先用 USB 線為滑鼠充電。 充電時間約為 5 小時。

1. 打開 USB 埠護蓋。

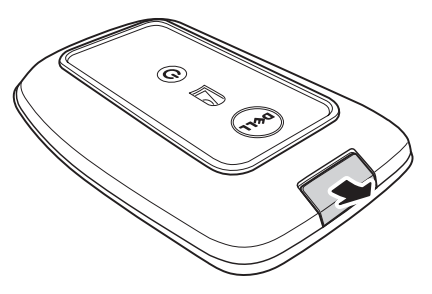

2. 將 USB 線的一端接至滑鼠的迷你 USB 埠。

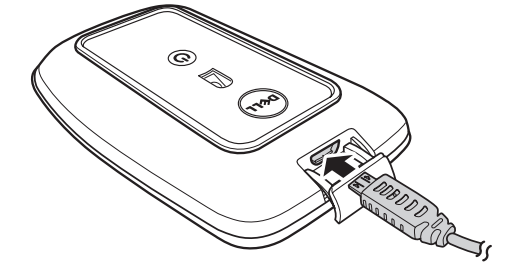

- 3. 將 USB 線的另一端接至電腦。
	- 電池狀態指示燈轉為琥珀色,代表電池正在充電。
	- 電池狀態指示燈轉為白色,代表電池已充滿電。拔下USB線時,電池狀 態指示燈便會熄滅。

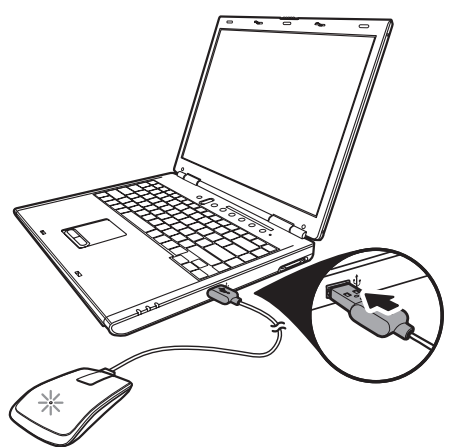

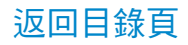

安裝 Dell WM713 無線觸控滑鼠軟體

若要自訂滑鼠設定,必須在電腦上安裝 **Dell WM713** 無線觸控滑鼠軟體。

將安裝光碟置入光碟機。隨即會出現軟體安裝精靈。請依照畫面上的指示 進行。

 $\mathscr{L}$ 注意 若未出現書面指示,請按下鍵盤上的 $\left( \widehat{\bullet} \right)$ 、按一下執行,輸入光碟機的磁碟機代號(如 D:),然後瀏覽至**setup.exe**檔案。 按兩下該檔案,即可讓精靈出現。 請依照畫面上的指示進行。

■注意 您亦可從 Dell 支援網站下載該軟體 www.dell.com/support

#### 返回目錄頁

## 配對 Dell WM713 無線觸控滑鼠

觸控滑鼠必須先完成配對,且與電腦連線後,才可使用。

## 程序

- 1. 開啟電腦上的藍牙功能。
- 2. 按住滑鼠的電源按鈕 2 秒。 電源狀態指示燈隨即閃爍藍色,代表滑鼠處於配對模式。

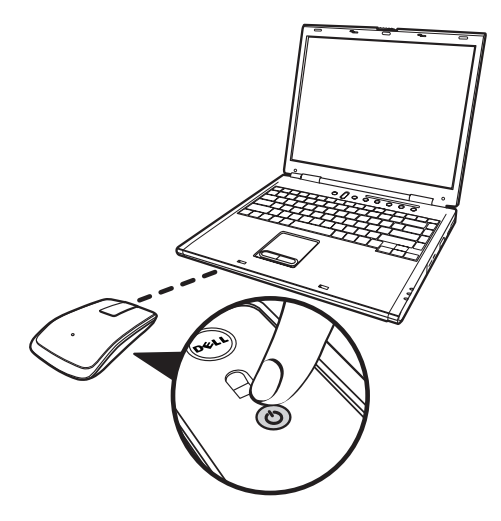

- 3. 啟動軟體:
	- i) Win 7

按一下開始 > **Dell WM713** 無線觸控滑鼠。

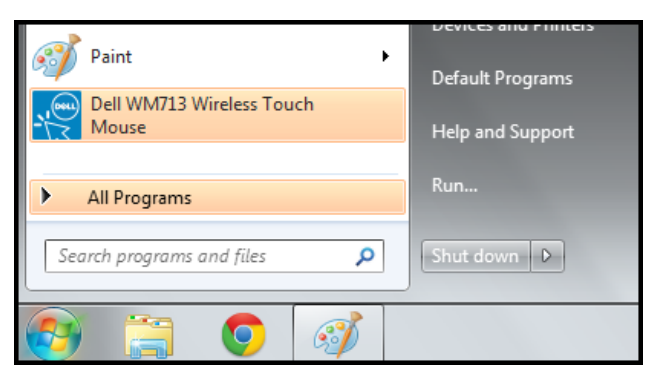

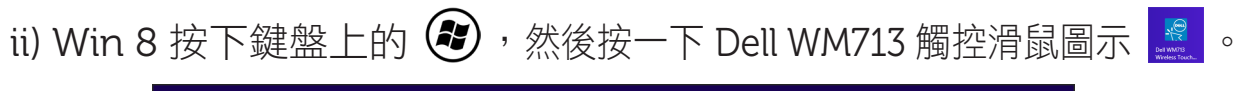

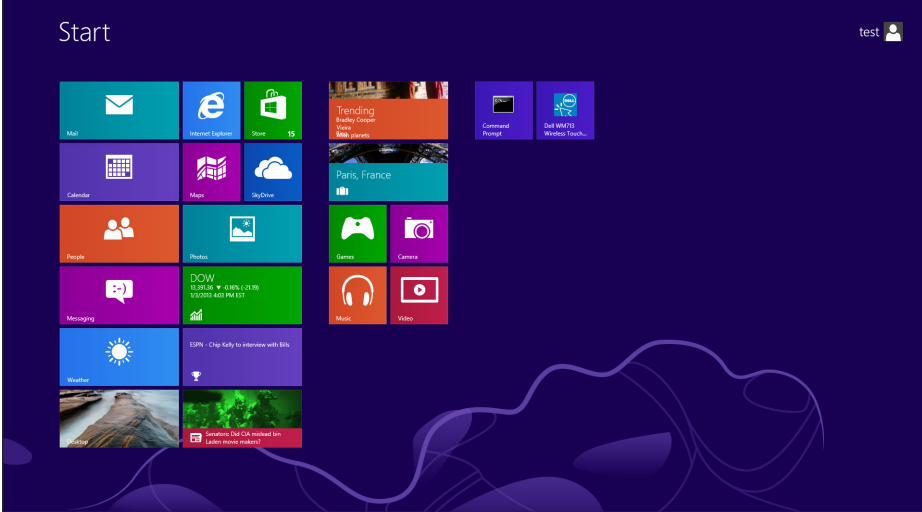

## 4. 點選一般設定。

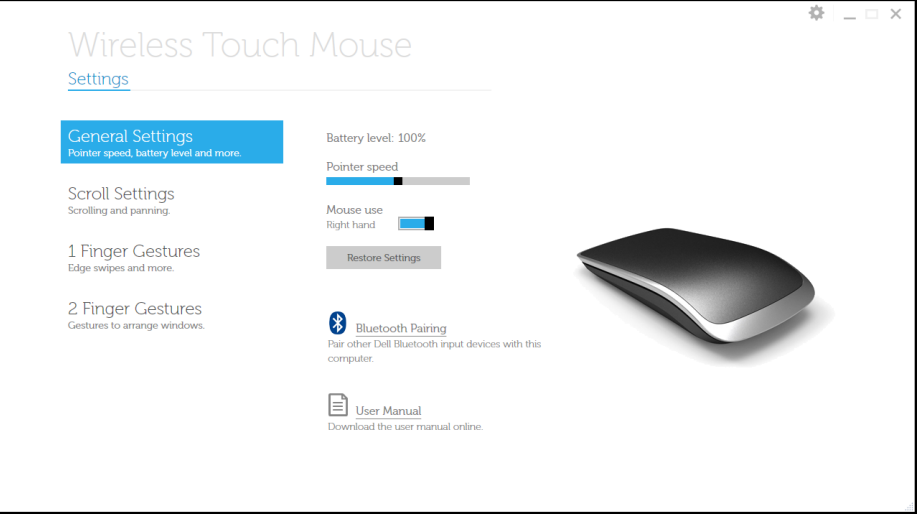

5. 點選藍牙配對。

偵測到的裝置即會在畫面上出現。

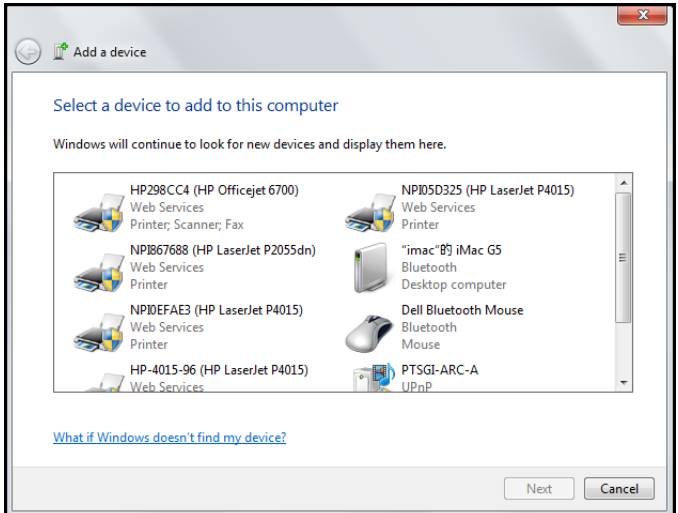

6. 點選 **Dell** 藍牙滑鼠,然後按下一步繼續。

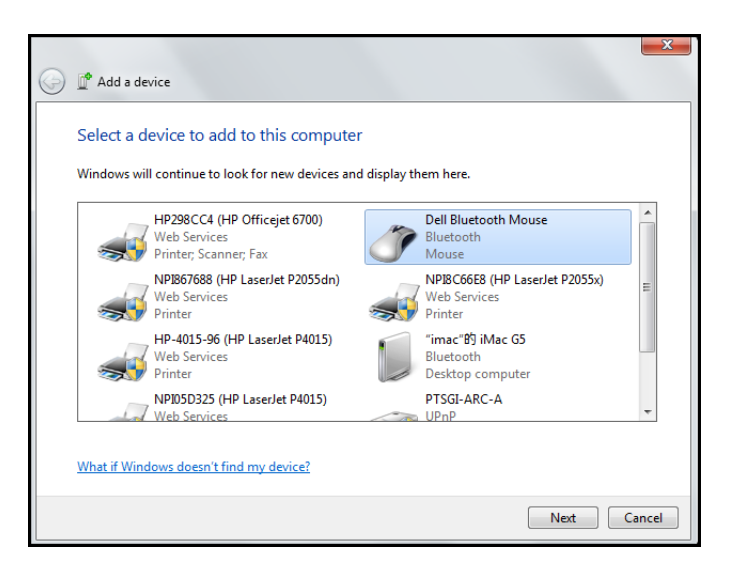

## 7. 按一下關閉, 即可完成配對。

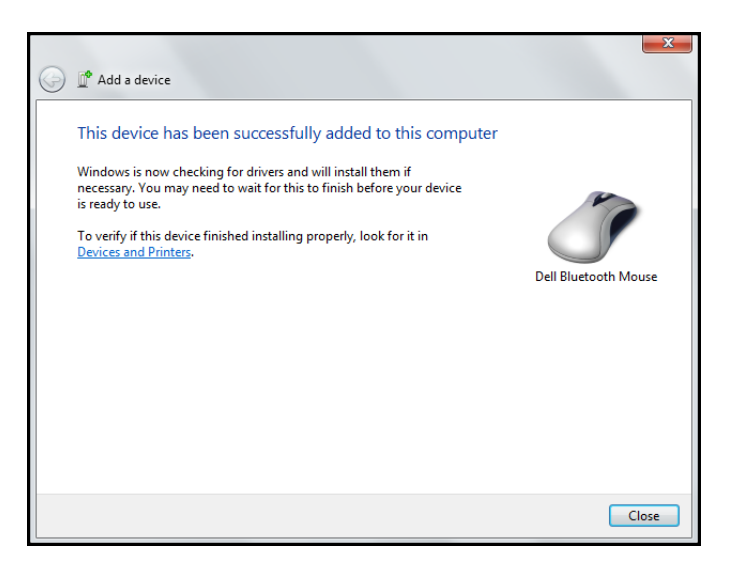

## 進行 Dell WM713 無線觸控滑鼠設定

您可指定各鍵的功能、設定觸控捲動速度,以及使用**DellWM713**無線觸控 **滑鼠**軟體進行其他偏好設定。

- 1. 啟動軟體:
	- i) Win 7

按一下開始 > **Dell WM713** 無線觸控滑鼠。

- ii) Win 8 按下鍵盤上的 $\left( \bullet \right)$ , 然後按一下 Dell WM713 觸控滑鼠圖示  $\circ$
- 2. 若要自訂設定, 請按一下各別選項並變更設定。 例如,若要自訂向上滑動作:按一下向上滑動,然後選取其中一個可用 的選項。

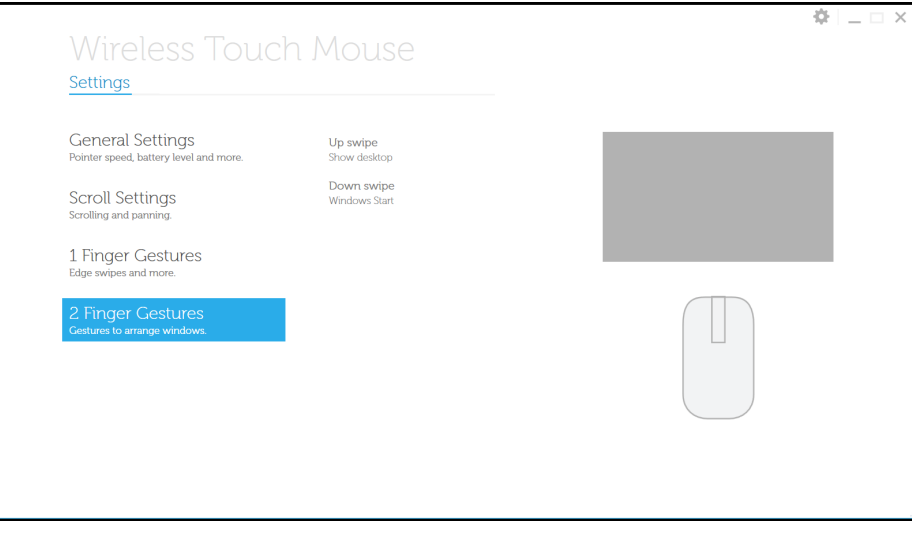

#### <選擇設定項目>

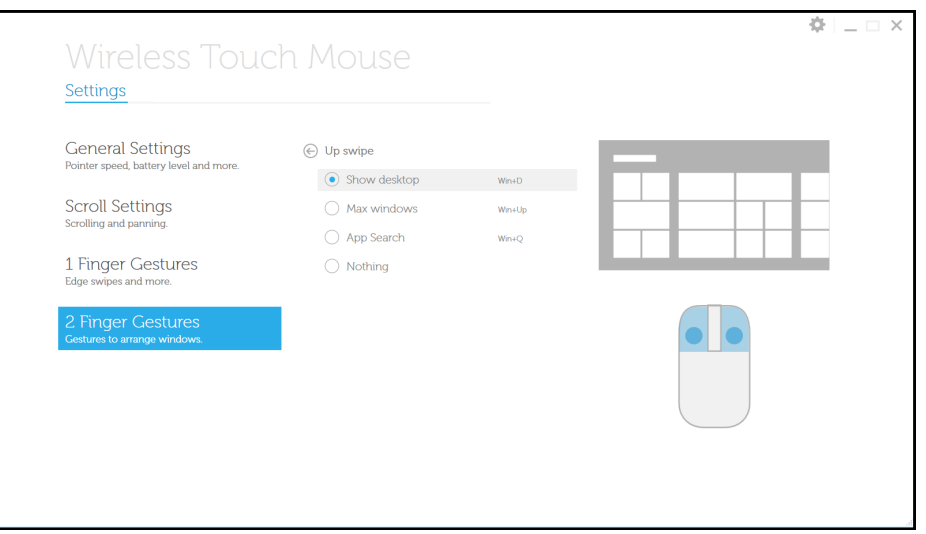

<調整設定>

功能 上視圖

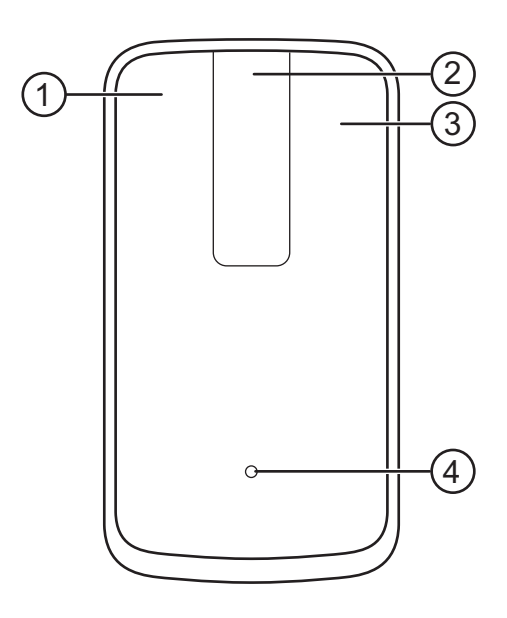

1. 按一下滑鼠左鍵 / 手勢功能

2. 觸控捲動 / 移動瀏覽

3. 按一下滑鼠右鍵 / 手勢功能

4. 電池狀態指示燈

**•** 閃爍琥珀色: 電池電量不足

**•** 亮著琥珀色: 電池充電中

**•** 亮著白色: 充電完成

後視圖

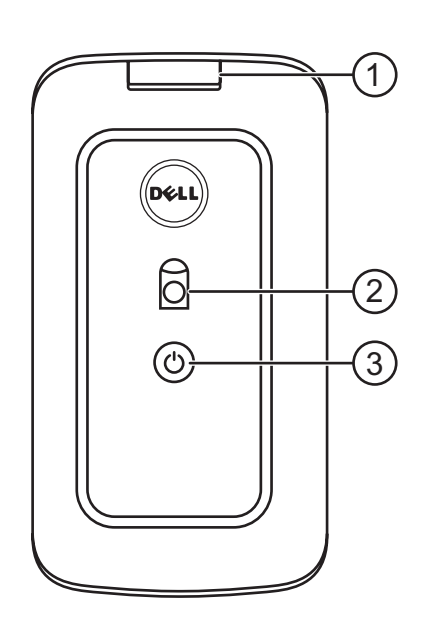

- 1. USB 埠護蓋
- 2. 光學感應器
- 3. 電源按鈕及電源狀態指示燈
	- **•** 亮著白色: 開機
	- **•** 閃爍藍色: 在配對模式下

## 捷徑手勢

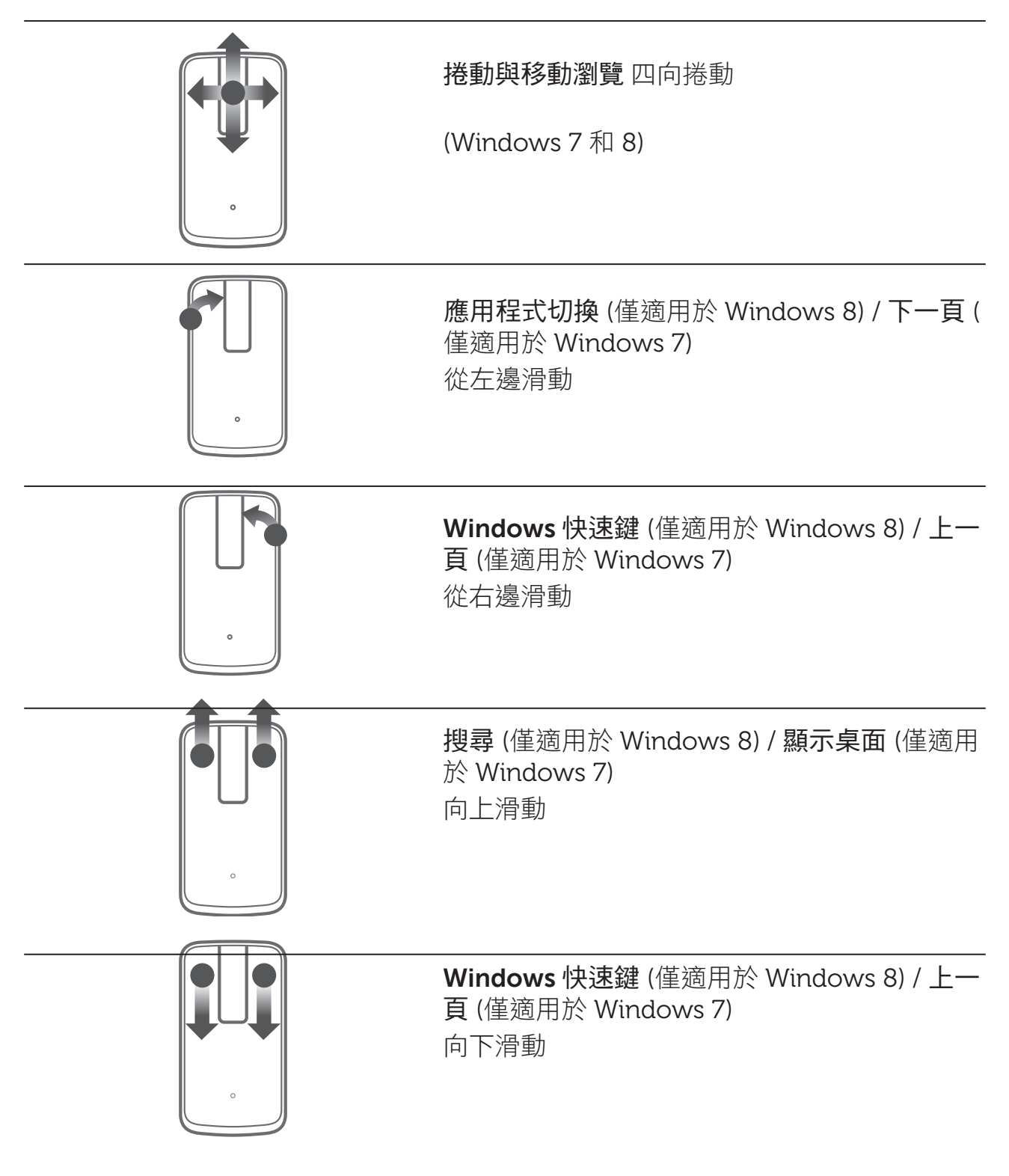

## 疑難排解

若滑鼠出現問題 :

- 請檢查滑鼠電池電量是否不足。
- 檢查滑鼠是否開啟。
- 請在乾淨、平坦、不濕滑的表面上使用滑鼠,以確保平順、精準的游標動作。
- 請在使用裝置前確定電腦的藍牙功能已開啟。
- 若滑鼠在閒置一段時間後無法重新連線,則可能需要重新啟動電腦,或關閉藍 牙連線,再行開啟。
- 如需任何其他問題的協助,請洽詢本公司的客服人員或經銷商尋求技術支援。

## 規格

## 一般

型號 WM713 **連線類型 インスタックス 藍牙 3.0** 

支援的作業系統 Microsoft Windows 7 SP1 或之後版  $\overline{\mathcal{A}}$ , Windows 8

## 電氣

電池壽命 充滿時為一個月 電池類型 ないのはない こうしゃ 鍵離子 (嵌入型)

## 實體特性

·<br>連線類型<br>長度

- 高度<br>連線類型 - インコン 24.90 mm<br>58.4 mm 長度 108.10 mm<br>重量 118 g 重量 118 g

#### 環境

操作溫度 0 °C 至 40 °C 存放溫度 -40 至 65 から、<br>操作濕度 - インののようなのは最高相對濕度,無凝結<br>存放濕度 - インののような最高相對濕度,無凝結 90% 最高相對濕度,無凝結

#### 藍牙 3.0 無線

無線電傳輸 インスコンコンストンの基頻傳輸資料為 2.4 GHz ISM 波段中的 GFSK 調變 範圍 インディング エコン 最大 10 m 的無線電範圍。 在最大的無線電範圍 (10 m) 內效能不會降低。

## 法規資訊

保固

有線保固及退貨政策

Dell 品牌產品享有 1 年的硬體有限保固。

若隋 Dell 系統購買,則以系統保固期間為準。

#### 美國客戶

本產品之購買及使用須受 Dell 的一般使用者合約所約束。您可至 **www.dell.com/ terms** 網站查看此合約。 此文件內含具約束力的仲裁條款。

#### 歐洲 中東及非洲客戶

所販售及使用的 Dell 品牌產品須受適用之國家消費者法律權利、您簽訂的任何零售 商銷售合約 (將適用於您與零售商) 以及 Dell 的一般使用者合約條款所約束。 Dell 亦可能提供其他硬體保固 – Dell 一般使用者合約及保固條款的完整細節列於 **www.** dell.com 網站上,您可從「首百」底部的清單選取自己的國家,然後按一下一般使 用者條款的「條款與條件」,或保固條款的「支援」連結。

#### 美國地區以外的客戶

所販售與使用的 Dell 品牌產品須受適用之國家消費者法律權利、您簽訂的任何零售 商銷售合約 (將適用於您與零售商) 以及 Dell 的保固條款所約束。 Dell 亦可能提供其 他硬體保固 – Dell 保固條款的完整細節列於 www.dell.com 網站, 您可從「首頁」 底部的清單選取自己的國家,然後按一下「條款與條件」連結,或保固條款的「支 援」連結。

#### 返回目錄頁

## 法規

滑鼠法規型號: WM713

#### 法規則訊

這些裝置符合FCC規則第15部分的要求。 其操作會受限於以下兩個條件: (1) 該裝置 不得造成有害干擾,且 (2) 該裝置必須能夠耐受任何可能導致非預期操作的干擾。

本設備已通過測試,符合 FCC 規則第 15 部分有關 B 級數位裝置的限制。 這些限制 旨在提供合理的保護,防止在住宅區內產生有害干擾 。 本設備會產生、使用、發出 射頻能量 , 若未按照規定安裝、使用,則設備可能會對無線電通訊造成有害的干擾 。 然而,此並不保證特定的安裝中將不會產生干擾 。 本設備是否會對無線電或電視 造成接收干擾,可透過開關本設備來確認。使用 可嘗試下列一或多種方法矯正干擾 情形:

- 將裝置移到他處。
- 拉大裝置與接收器之間的距離。
- 將裝置接至其他裝置未使用之電路的插座上。
- 請經銷商或經驗豐富的無線電技師協助。

#### 機關核准

C-Tick、FCC、CE、CB、UL、Canada IC、China SRRC、India WPC、Japan MIC、Thailand NTC、Singapore iDA、Malaysia SIRIM、Indonesia SDPPI、Russia GOST、Philippine NTC、Saudi Arabia (CITC & SASO)、UAE TRA、Kuwait MOC、South Africa ICASA。

## 認證

#### Microsoft WHQL 標誌

Dell KM714 無線鍵盤及滑鼠已通過由 Microsoft Windows Hardware Quality Labs 測試的 WHQL 標誌認證。

WHQL 標誌係一 Microsoft Windows Hardware Quality Labs 運作的認證計畫。 其 可確保硬體相容於 Microsoft 作業系統。 鍵盤及滑鼠係透過 WHQL 測試套件取得合 格,並已納入 Microsoft 硬體相容性清單內。